# TOSHIBA Pocket PC Flash

# Update Tool

*e750Userís Guide* 

ˍ

## **Introduction**

This document shows you how to get use the TOSHIBA Pocket PC Flash Update Tool to upgrade your Pocket PC device from Pocket PC 2002 to Pocket PC 2003.

## **Starting the Installation**

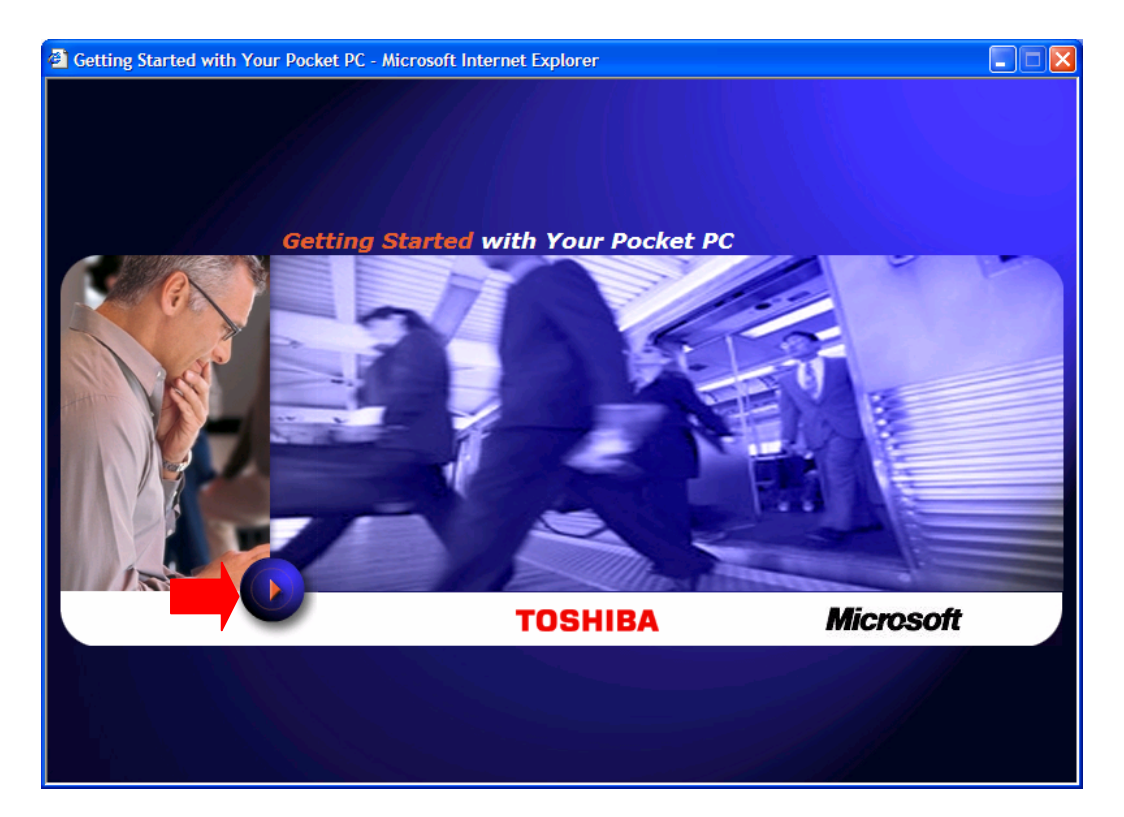

**Getting Started with Your Pocket PC window** 

Step1: Click the Start button on the Getting Started window.

#### *TOSHIBA Pocket PC Flash Update Tool for e750 User's Guide*

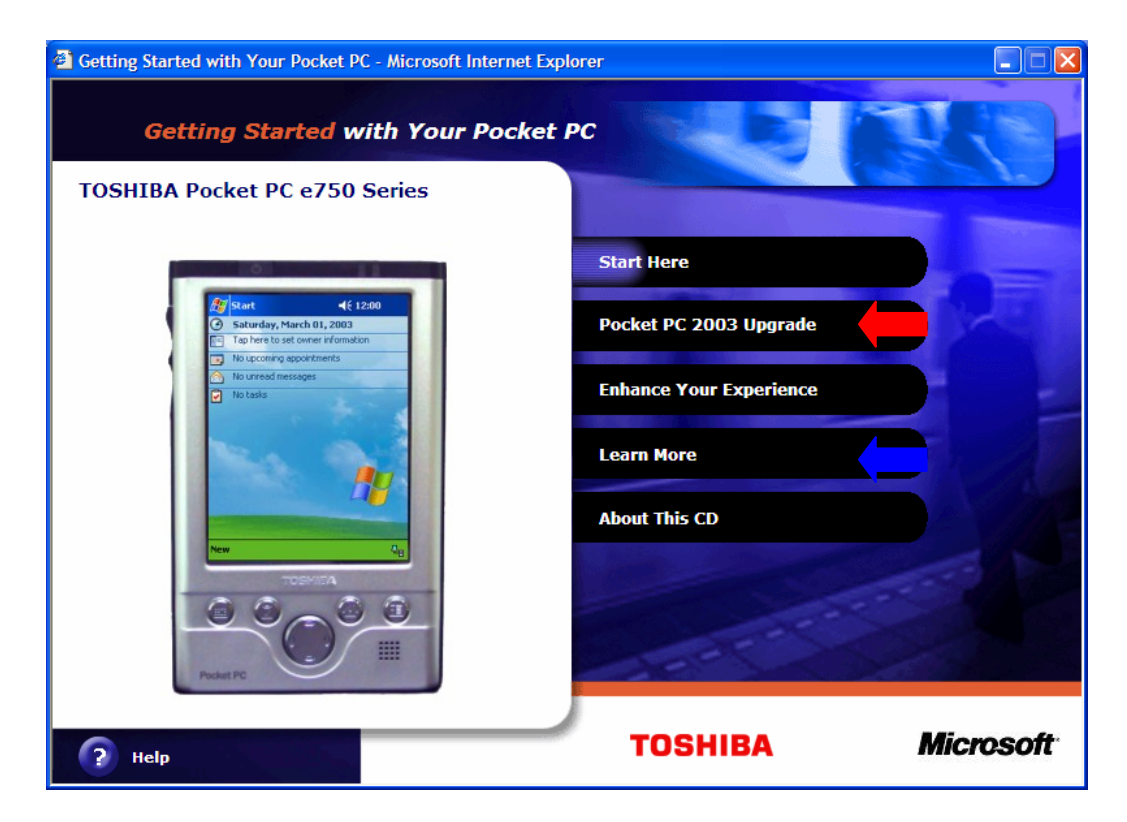

#### **Options window**

Step2: If you want to upgrade your Pocket PC, you can click the "Pocket PC **2003 Upgrade**î option. If you want to see the **Pocket PC e750 Userís**  Guide, please click the "Learn More" option.

#### *TOSHIBA Pocket PC Flash Update Tool for e750 User's Guide*

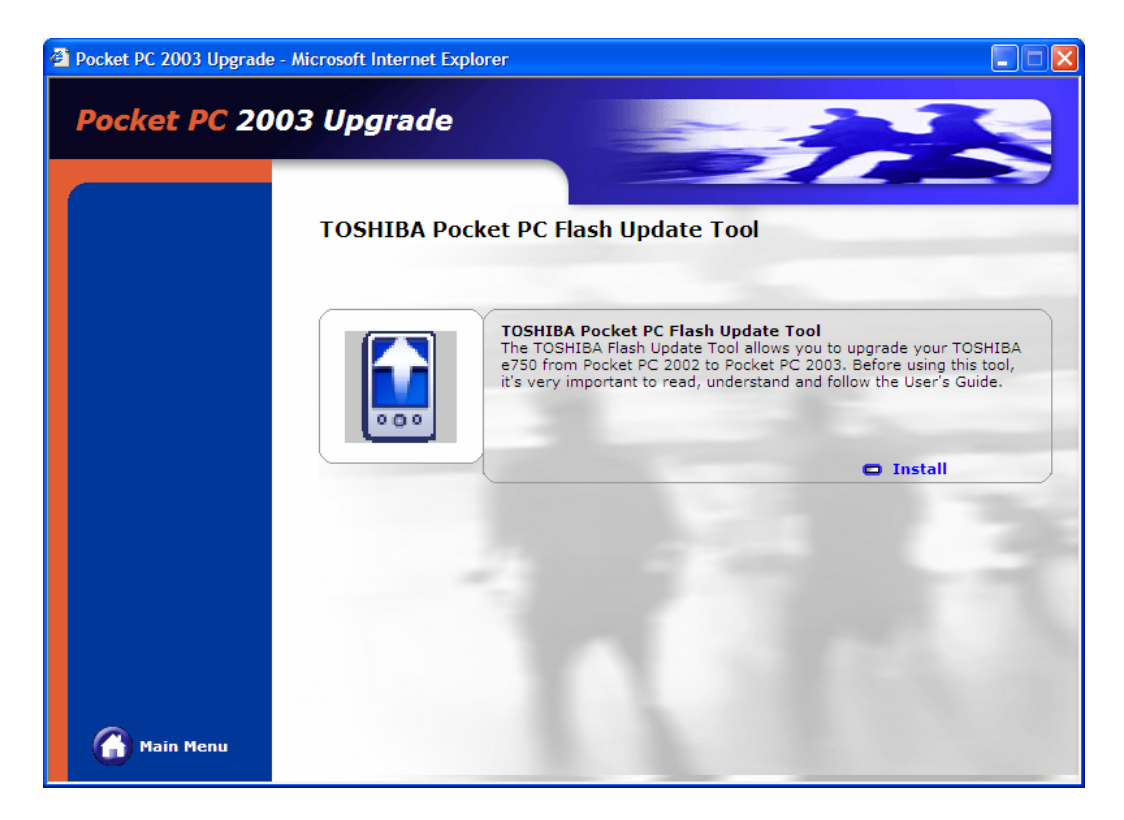

**Desktop Applications window** 

Step3: After reviewing the User's Guide, click "Install". A confirmation message displays.

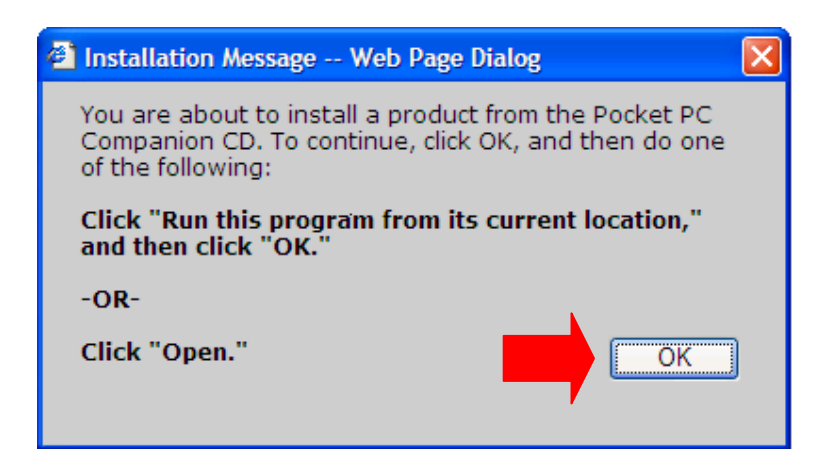

**Installation Confirmation Message** 

Step4: Click ok. A File Download message displays.

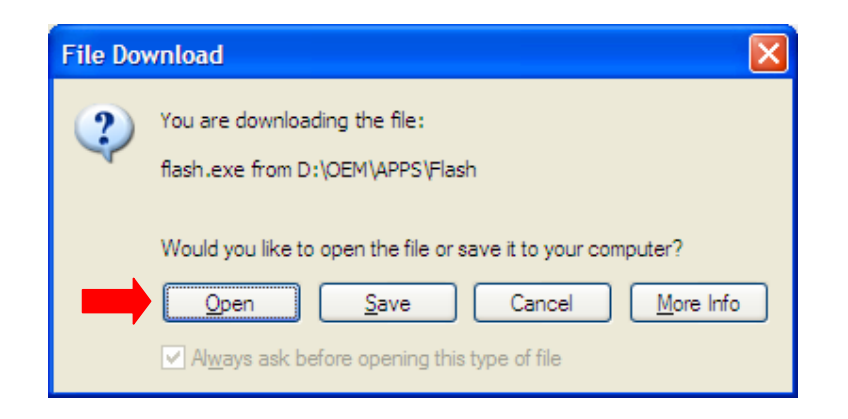

**File Download Message** 

Step5: Click "Open" and follow the steps outlined in the User's Guide for your device.

#### **How to get Pocket PC e750 Userís Guide**

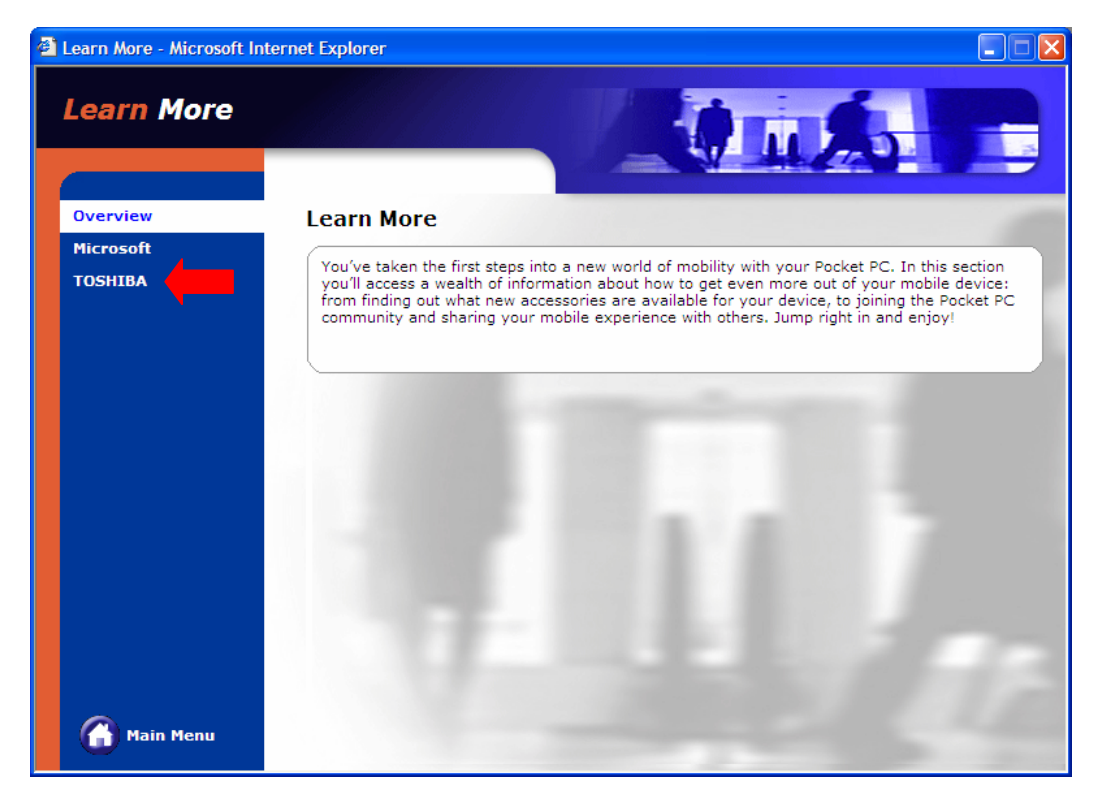

**Desktop Applications window** 

StepB-1: Click the "TOSHIBA" option.

#### *TOSHIBA Pocket PC Flash Update Tool for e750 User's Guide*

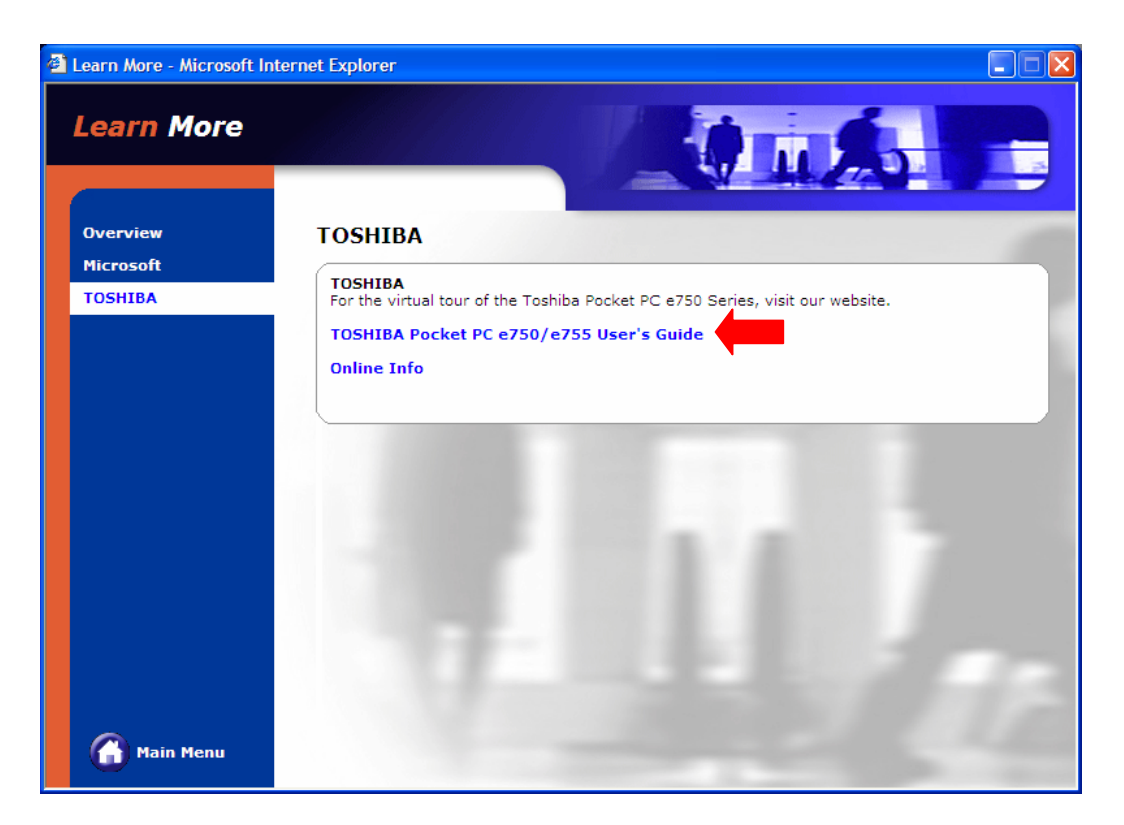

**Desktop Applications window**

StepB-2: Click the "TOSHIBA Pocket PC e750/e755 User's Guide". You will see the "TOSHIBA Pocket PC e750/e755 User's Guide".

## **Upgrading the Device**

#### **AWARNING** Follow these instructions closely to ensure that your device *works properly.*

To upgrade your TOSHIBA e750 from Pocket PC 2002 to Pocket PC 2003 you will need to:

- $\blacktriangleright$  Prepare for the ROM update.
- **D** Update the ROM.
- ► Reconnect your e750 to your PC using ActiveSync.

#### **Preparing the ROM for Update**

To prepare the ROM for update to Pocket PC 2003:

- **1 Upgrade ActiveSync to version 3.7**
- **2 Make sure the** AC adapter is attached to the cradled e750**.**  A power loss during the ROM update process will damage your e750.
- **3 Back up your data** 
	- ! Backup all files stored in My Documents by copying them to your PC hard disk or to a storage card.
	- ! Synchronize your PIM data (i.e. Inbox, Calendar, Tasks, and Contacts) with your PC Outlook.

**AWARNING** DO NOT – use the "DataBackup" program to backup and

*restore your data, Pocket PC 2002 data can not be restored in Pocket PC 2003.*

- **4** Remove all Compact Flash (CF) and Secure Digital (SD) cards from the device.
- **5** Disable the ActiveSync Connection. On your PC, open **ActiveSync,** then select **File,** then **Connection Settings,** and uncheck the first three option checkboxes.

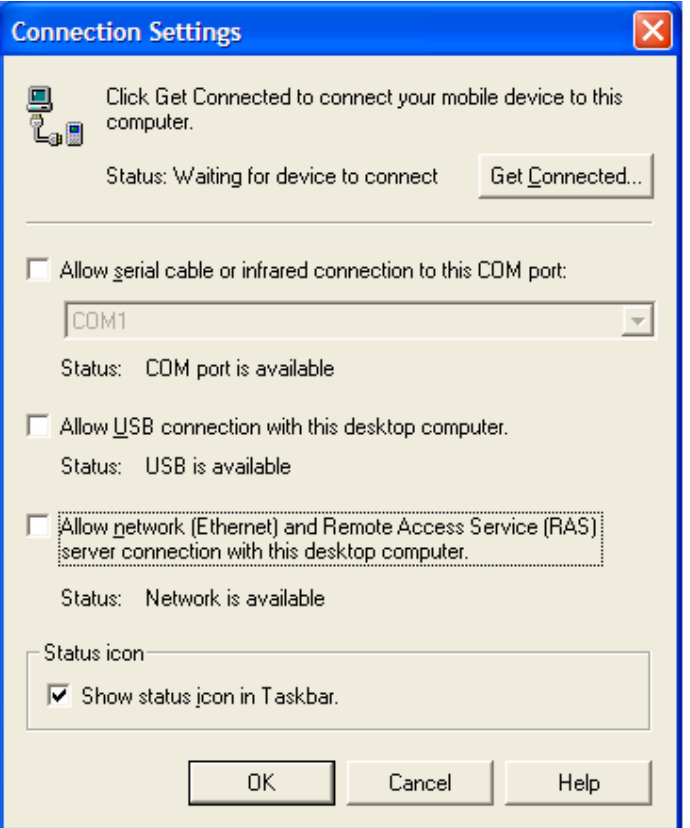

ActiveSync Connection Settings

- **6** Click **OK**.
- **7** Remove the e750 from its cradle

## **ROM Update**

To start the ROM update:

**1** Start the Flash Update Tool by double-clicking

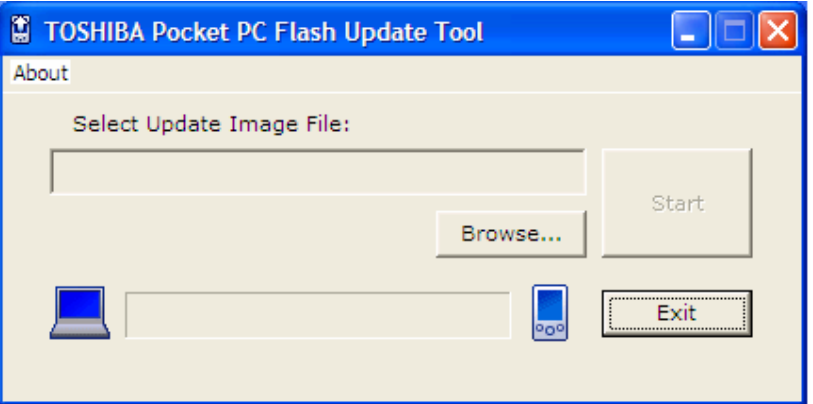

USB Flash Tool

- **2** Click the **Browse** button and select **\*.bin** files from the Files of type drop-down list.
	- Boot ROM file: CDROM:\Oem\Apps\Flash\image\**boot.bin**
	- Kernel ROM file: CDROM:\Oem\Apps\Flash\image\*xip.bin*

**AWARNING**  *The Boot ROM file (boot.bin) must be installed BEFORE the Kernel ROM file (xip.bin)*

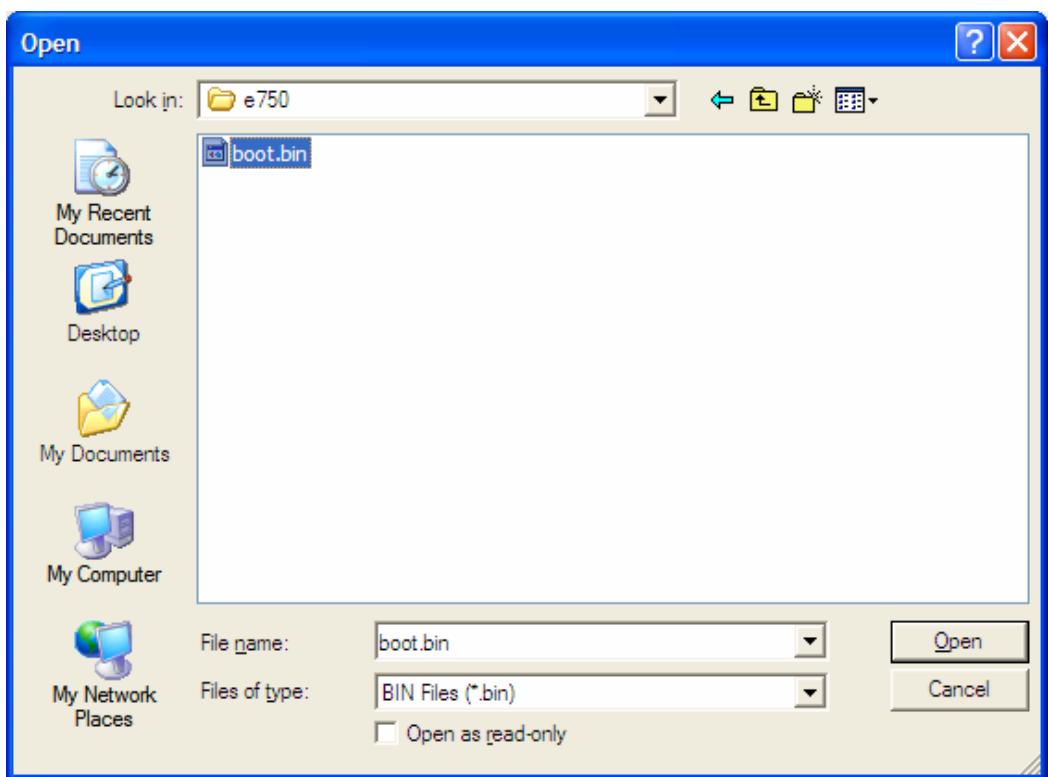

Selecting the ROM image window

**3** Press and hold the **Button 2** and **3** (**Tasks** and **Home**) simultaneously. While holding them down, use the stylus to press the **Reset** Button.

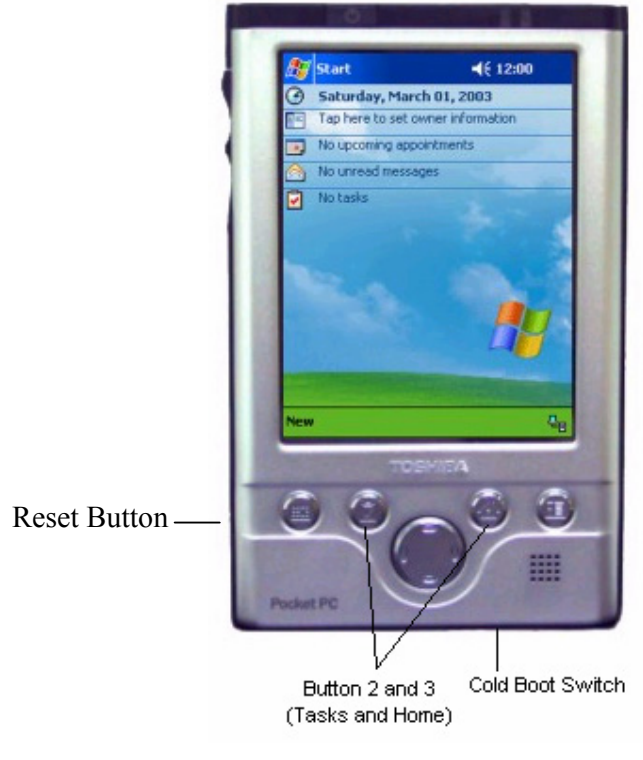

Resetting the e750

The message "Image Download via PPFS" will display at the bottom of the screen.

**4 Insert the e750 into its cradle** 

The message "Begin download over USB now" displays.

**5** On your PC, press **Start** on the Flash Update Tool, and then choose **Yes** to confirm the prompts.

The progress bar on the Flash Update Tool will indicate the update progress.

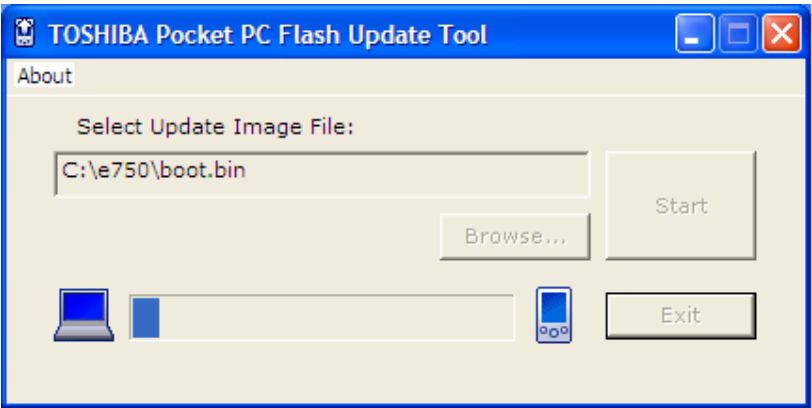

Updating the e750 ROM Progress Bar

- **6** When the update completes, your e750 will automatically re-boot
- **7** Remove the device from the cradle.
- **8** And click **Exit** on the Flash Update Tool.
- **9** Install the Kernel ROM image file by repeating steps 2-8.
- **10** When you complete the installation of both the Boot ROM and Kernel ROM, cold boot your e750 again and then proceed to next section.

*When you update the ROM image and an error occurs, finish the update and then reset the PDA.* 

## **Reconnecting to your PC**

To reconnect the device to your PC:

- **1** On your PC, open **ActiveSync,** and then choose **File,** and then **Connection Settings**,
- **2** Click the **Allow USB connection** checkbox, and then click **OK**.

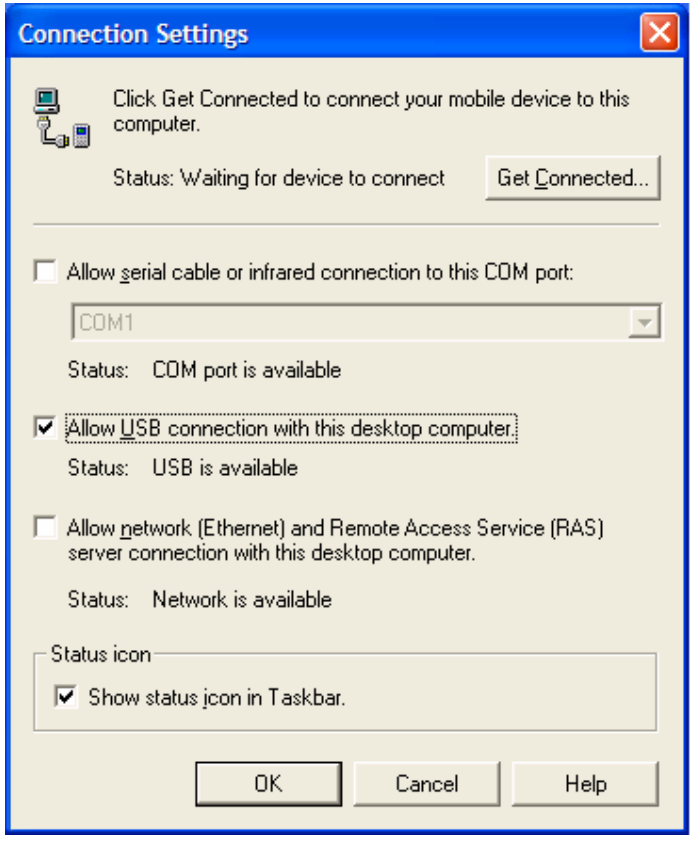

Getting connected window

Insert the e750 into the cradle and make sure here is a good connection to

your PC. If there is no connection, remove the e750 from the cradle and insert it again.

**3** You will be prompted to set up a partnership. You can select **Standard Partnership** to synchronize your PIM data as you did with Pocket PC 2002, or select **Guest Partnership** to copy or move files between your Pocket PC device and your PC.